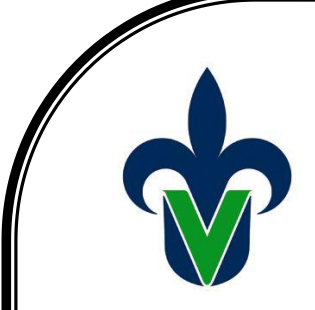

<span id="page-0-3"></span>**UNIVERSIDAD VERACRUZANA FACULTAD DE ESTADÍSTICA E INFORMÁTICA XALAPA, VERACRUZ**

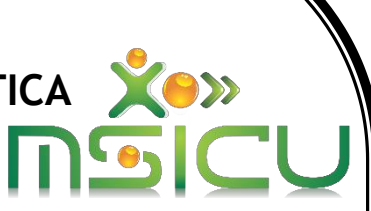

<span id="page-0-12"></span><span id="page-0-6"></span>**PROGRAMA EDUCATIVO Maestría en Sistemas Interactivos Centrados en el Usuario**

> <span id="page-0-7"></span><span id="page-0-4"></span>**EXPERIENCIA EDUCATIVA Metodologías para el desarrollo de software**

> > <span id="page-0-2"></span><span id="page-0-0"></span>**DOCENTE Mtra. Lorena Alonso Ramírez**

> > > **PROYECTO Salones FEI**

<span id="page-0-11"></span><span id="page-0-8"></span><span id="page-0-1"></span>**ALUMNOS Panamá Miranda Luis David Rocha Botello Diana Zamudio Sangabriel Yessica del Carmen Zavaleta Rivera Lorena Guadalupe** 

<span id="page-0-10"></span><span id="page-0-9"></span><span id="page-0-5"></span>**Xalapa, Ver. 14 de junio de 2019**

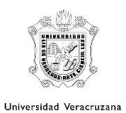

# Tabla de contenido

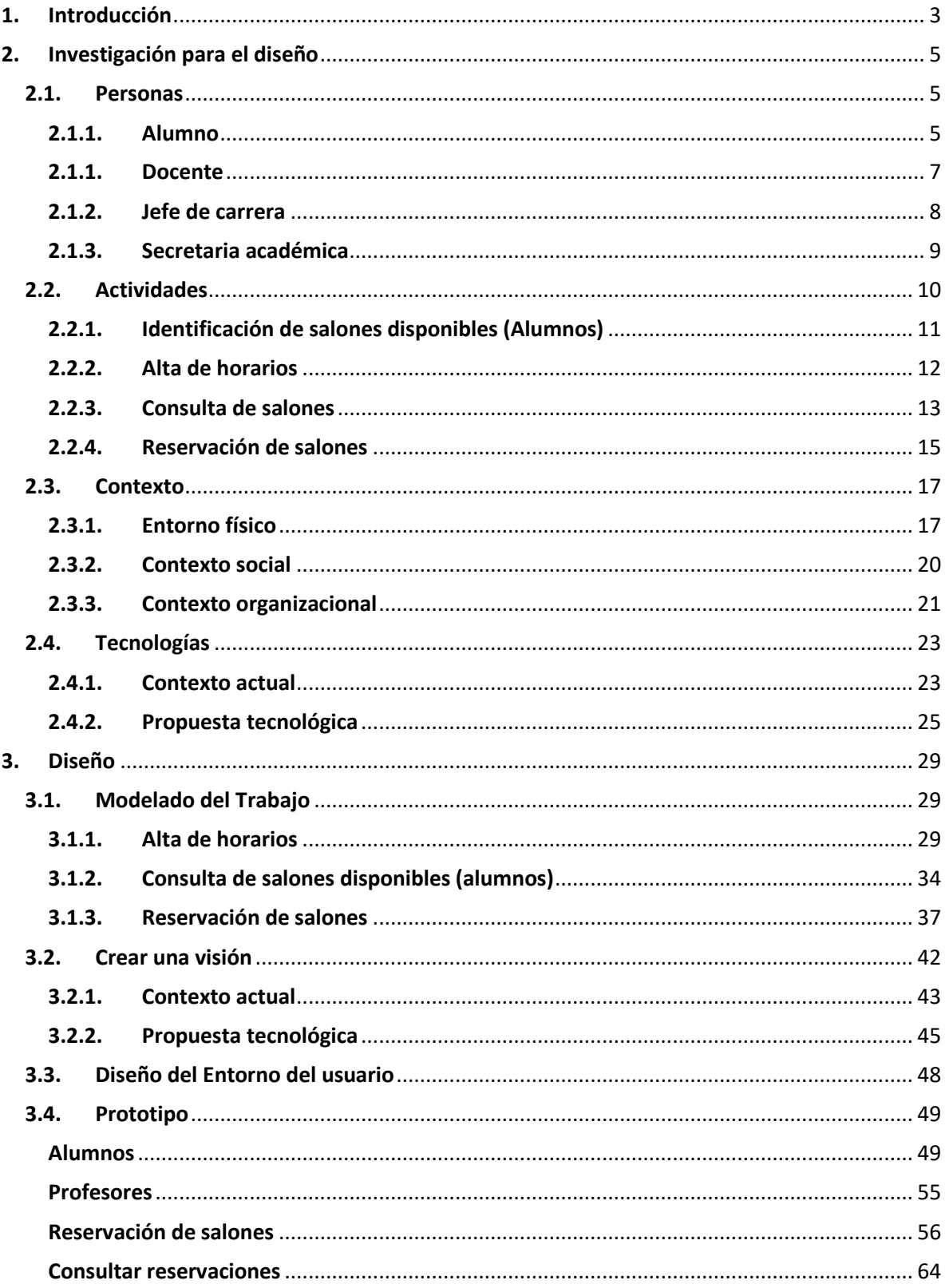

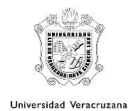

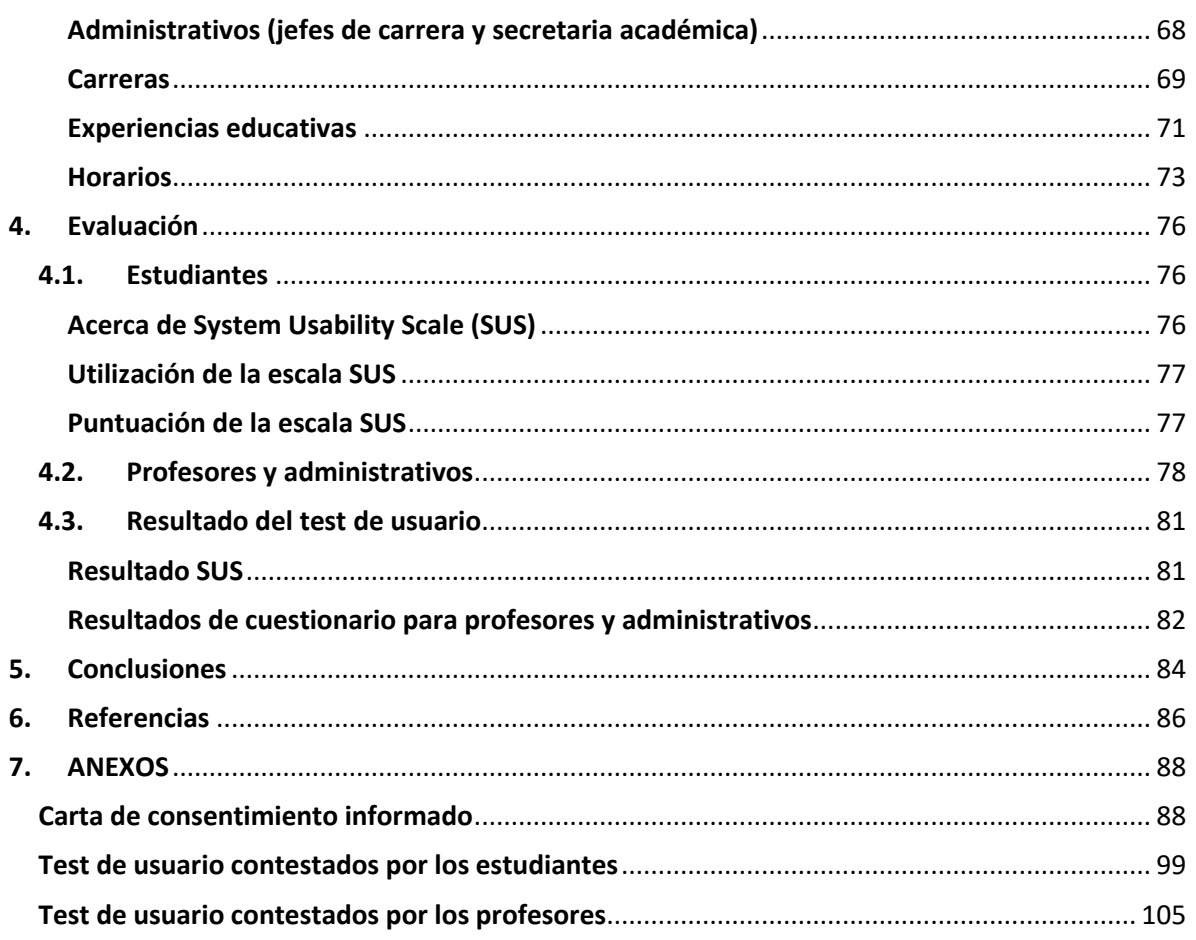

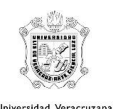

# 1. Introducción

<span id="page-3-0"></span>En este trabajo se busca realizar el diseño de un sistema interactivo el cual atiende a la problemática de lo que sucede en las diferentes facultades de la Universidad Veracruzana como caso de estudio la facultad de Estadística e Informática ya que con el Modelo Educativo Integral y Flexible (MEIF) los alumnos pueden elegir su horario de clases a su ritmo y esto ocasiona que muchas veces estos alumnos cuenten con horas libres, al suceder esto ellos se localizan esparcidos por toda la facultad realizando tareas o estudiando de sus experiencias educativas. Los alumnos buscan un lugar para sentarse fuera de los salones, en las jardineras y distintos puntos de la facultad esperando a que inicie su siguiente clase.

Los alumnos tienen necesidad de:

- 1. Tener un espacio de trabajo amplio.
- 2. Tener un espacio cómodo para realizar trabajos.
- 3. Tener un lugar con buena iluminación para poder trabajar.
- 4. Tener un espacio de trabajo donde puedan hablar libremente respecto al tono de voz.
- 5. Poder conocer los espacios que están habilitados para poder hacer uso de esto.
- 6. Conocer horarios disponibles de salones.
- 7. Conocer las áreas donde cuentan con WIFI.
- 8. Conocer los salones que cuentan con conectores.
- 9. Conocer los salones que son propensos a inundaciones.
- 10.Dar a conocer un mapa que ayude a identificar con facilidad cada salón.

Existen distintos salones libres, en los cuales los estudiantes podrían estar trabajando en sus distintas actividades.

El diseño de sistemas e interfaces para aplicaciones informáticas, especialmente pensados para su utilización por un usuario final, debe atender a satisfacer las necesidades del usuario, en el contexto de este. En consecuencia, resulta necesario

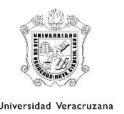

utilizar una metodología del Diseño Centrado en el Usuario que incluya el conocer y comprender las necesidades, limitaciones, comportamiento, características, escenarios y actividades del usuario, involucrando en muchos casos a usuarios potenciales o reales en el proceso.

Para esta metodología de diseño centrada en el usuario utilizaremos PACT: un framework, Personas, Actividades, Contexto, Tecnología, esto para entender a las personas que usarán el sistema, las actividades que las personas quieren realizar y el contexto en que se llevan a cabo. Conocer las características de las tecnologías interactivas.

También utilizaremos el diseño contextual el cual es un método de diseño centrado en el usuario que permite entender mejor el entorno de trabajo de los usuarios y las necesidades que tendrán que cumplir los sistemas interactivos, esto para poder proporcionan una serie de actividades focalizadas en los clientes y en su trabajo para no dejar las decisiones del sistema únicamente en las manos de las opiniones, anécdotas e intuiciones de los miembros del equipo de desarrollo.

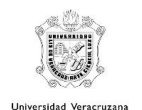

# 2. Investigación para el diseño

# <span id="page-5-1"></span><span id="page-5-0"></span>2.1. Personas

En este apartado se presentan los diferentes roles de usuarios detectados durante el análisis para la propuesta tecnológica. También se presenta una caracterización de usuarios para cada tipo de usuario.

# <span id="page-5-2"></span>2.1.1. Alumno

Para la obtención de necesidades, se consideró pertinente aplicar una entrevista para poder obtener más datos, más opiniones de los jóvenes y así indagar más a fondo de los problemas que ellos detectan en las aulas que se encuentran libres.

La entrevista fue aplicada a 11 estudiantes de la facultad de estadística e informática, que detectamos contaban con horas libres.

Las preguntas que fueron clave en la obtención de las necesidades fueron las siguientes:

- x ¿Qué haces en tus tiempos libres?
- Espacios de trabajo en la escuela
- Consideraciones para elegir un espacio de trabajo

Las respuestas de cada participante fueron grabadas para poder hacer un mejor análisis de lo que nos decían al momento de estar entrevistándolos y no perder algún detalle importante.

Las necesidades que se lograron detectar son las siguientes:

- 1. Tener un espacio de trabajo amplio.
- 2. Tener un espacio cómodo para realizar trabajos.
- 3. Tener un lugar con buena iluminación para poder trabajar.
- 4. Tener un espacio de trabajo donde puedan hablar libremente respecto al tono de voz.

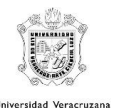

- 5. Poder conocer los espacios que están habilitados para poder hacer uso de esto.
- 6. Conocer horarios disponibles de salones.
- 7. Conocer las áreas donde cuentan con WIFI.
- 8. Conocer los salones que cuentan con conectores.
- 9. Conocer los salones que son propensos a inundaciones.
- 10.Dar a conocer un mapa que ayude a identificar con facilidad cada salón.

# **Aspectos físicos**

Uno de los estudiantes a los que se le aplico la entrevista llamado Ricardo el cual es de sexo masculino, tiene una edad de 19 años, una estatura aproximadamente entre los 1.70 cm, color de piel moreno claro, cabello corto y color negro, viste de jeans y playera.

# **Aspectos psicológicos**

Ricardo estudiante de la facultad de estadística e informática tiene una formación multidisciplinar, habilidades técnicas y matemáticas, que aportan capacidad de abstracción, intuición y pensamiento lógico, comprensión del lenguaje matemático para describir situaciones y problemas, búsqueda de soluciones, creación y aplicación de modelos, capacidad para trasmitir información e ideas, capacidad de aprendizaje autónomo, planificación, uso de aplicaciones informáticas de análisis de datos, uso de técnicas experimentales y computacionales.

# **Modelo Mental**

Ricardo se encuentra estudiando el segundo semestre de la carrera tecnologías computacionales, pasa mucho rato interactuando con la computadora ya que lleva 4 asignaturas en ese periodo las cuales son, computación, programación avanzada, base de datos y metodología de la investigación, a Ricardo le gusta mucho el mundo de las apps y le emociona algún día trabajar para Google y formar parte de su equipo de programación.

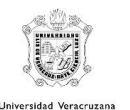

# **Diferencias sociales**

Ricardo ha vivido toda su vida en la ciudad de Xalapa desde que es pequeño se ha familiarizado mucho con los videojuegos pertenece a grupo de chicos gamer.

# <span id="page-7-0"></span>2.1.1. Docente

# **Aspectos físicos**

Alicia es una mujer oriunda de la ciudad de Xalapa. Tiene 42 años. Es de estatura media y su cabello es castaño oscuro. Su profesión es maestra y trabaja desde hace 10 años en La facultad de estadística e informática. Le gusta dedicar su tiempo libre a la pintura, aunque a veces se le complica la realización de esta tarea por los deberes diarios de la casa.

# **Aspectos psicológicos**

Alicia posee un alto conocimiento en las tecnologías y sistemas de gestión de la información, profesional actualizado y a la vanguardia con las nuevas tecnologías e innovaciones que van surgiendo en el mercado, eficiente programador, diseñador y administrados de bases de datos.

# **Modelo mental**

Alicia es capaz de administrar recursos informáticos, que comprende evaluar, administrar, instalar, operar y supervisar algunos de los siguientes elementos: proyectos informáticos, redes, bases de datos locales o distribuidas, sistemas y herramientas informáticas.

# **Diferencias sociales**

Alicia es una mujer conservadora, su religión es católica y le gusta mucho realizar actividades caritativas esa es la razón donde nace su amor por la profesión de ser maestra.

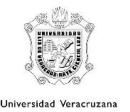

Le pedimos a Alicia que si le pudiésemos aplicar una entrevista ya que ella ha experimentado ciertos descontentos al momento de realizar la reservación de alguna aula. Los datos que se obtuvieron se presentan en una lista donde pudimos detectar las necesidades de los profesores:

- 1. Poder agilizar la reservación de salones.
- 2. Poder reservar el aula sin tanto tiempo de anticipación.
- 3. Tener mayor accesibilidad a poder reservar los salones.

# <span id="page-8-0"></span>2.1.2. Jefe de carrera

# **Aspectos físicos**

Martha es una mujer de 48 años, que se dedica a ser maestra de tiempo completo en la facultad de estadística e informática. Ella se caracteriza por ser una persona alta y de contextura mediana. Igualmente, Martha es una mujer de piel morena, cabello negro y largo.

# **Aspectos psicológicos**

Martha tiene excelentes habilidades matemáticas y de estadística. Conocimientos y habilidades en la toma de decisiones para elegir los datos y los métodos estadísticos correctos para cada tarea.

Cuenta con enfoque lógico, metódico, habilidad para la resolución de problemas, curiosidad y flexibilidad para probar varios enfoques diferentes en cada estudio, buena comunicación para el trabajo en equipo. Capacidad de explicar los resultados incluso a través de informes escritos.

### **Modelo mental**

Martha programa algoritmos y modelos con software y herramientas computacionales especializadas. Ella nos comenta que está familiarizada con la tecnología y no tiene problemas en el uso de ellas.

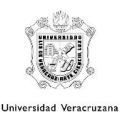

# **Diferencias sociales**

La maestra Martha lleva 14 años trabajando en la facultad de estadística e informática, como jefa de carrera de la licenciatura de estadística le toca motivar a los alumnos de esta licenciatura a que se continúen formando y ser mejores estadísticos día a día.

Ella es nacida en alto lucero una comunidad cerca de Xalapa y comenta que el no ser de ciudad no es impedimento para no socializar y aprender.

Nos proporcionó información sobre cómo es el proceso de reservación de salones, Los datos que se obtuvieron se presentan en una lista donde pudimos detectar las necesidades de los profesores:

1. Agilizar el tiempo de captura de salones y horarios de las E.E.

# <span id="page-9-0"></span>2.1.3. Secretaria académica

# **Aspectos físicos**

Ana, es una mujer alta y delgada, con el pelo largo, rizado y de un tono castaño. Tiene la cara redonda y los ojos pequeños, de un color verde esmeralda muy bonito. Suele vestir con colores oscuros y le encanta usar zapatos altos.

# **Aspectos psicológicos**

Ana tiene una sólida formación humanística, científica y tecnológica, con una visión multidisciplinaria del proceso administrativo, es decir, hábil en el campo de la Planificación, la Organización, la Dirección y el Control.

Posee una mentalidad analítica, reflexiva, crítica, creadora, orientadora.

# **Modelo mental**

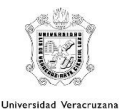

Ana quien es licenciada en informática, pero que también cuenta con una maestría en gestión está familiarizada con todo lo que tenga que ver con el uso de la tecnología y hace una combinación de lo aprendido en ambas formaciones para llevar a cabo una buena administración como secretaria académica.

# **Diferencias sociales**

Ana lleva 20 años como maestra en la facultad de estadística e informática, estos años le han dado conocimiento para saber cómo funciona esta facultad en aspectos de organizacionales y procesos que llevan a cabo alumnos y profesores.

Al tener la charla con Ana la secretaria académica los datos que se obtuvieron se presentan en una lista donde pudimos detectar las necesidades que ella tiene al estar al frente de la coordinación de los salones:

- 1. Poder agilizar la reservación de salones.
- 2. Verificar las aulas disponibles en una sola ventana.
- 3. Agilizar el tiempo de captura de salones y horarios de las E.E.
- 4. Contar con mayor organización para reservar salones.
- 5. Tener mayor accesibilidad a poder reservar los salones.
- 6. Ayudar a la toma de decisiones a la hora de realizar las reservaciones de salones.
- 7. Consultar con facilidad la información de los salones.
- 8. Poder realizar reservaciones con un proceso más ágil y eficiente.
- 9. Brindar confianza de que salones se encuentran libres y no haya traslapes de horarios.

# <span id="page-10-0"></span>2.2. Actividades

En esta sección se presentan las actividades en el contexto actual y una breve descripción de la propuesta para cada una de las actividades detectadas en el proceso de búsqueda y administración de los salones disponibles de la Facultad de Estadística e Informática de la Universidad Veracruzana.

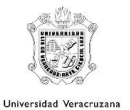

Las actividades contemplan a las personas descritas en el apartado anterior (2.1 Personas). Existen cuatro tareas principales:

- 1. La identificación de salones disponibles por parte de los estudiantes.
- 2. El registro de los horarios de clases para cada semestre.
- 3. La consulta de salones por parte de académicos y personal encargado de las aulas de la Facultad de Estadística e Informática.
- 4. Reservación de los salones por parte de los académicos de la facultad.

# <span id="page-11-0"></span>2.2.1. Identificación de salones disponibles (Alumnos)

Los principales problemas detectados en los alumnos fueron el que permanecían fuera de los salones realizando actividades por no conocer los horarios en que estos se encuentran disponibles, así como la falta de conectividad a internet, pues comentaron en algunas entrevistas que no en todos los salones llegaba de igual forma la intensidad de la señal, otro aspecto que se considera es que muchas veces los salones están disponibles al no tener clase, sin embargo, estos pueden estar ocupados por otros alumnos y no cuentan con espacios disponibles para más alumnos que deseen estar ahí. Los alumnos al no poder identificar de forma rápida los salones disponibles, pierden tiempo y este no es aprovechado de la forma en la que se esperaría.

Actualmente los alumnos recorren toda la facultad en búsqueda de un salón, esto sucede de lunes a viernes en horarios de clases, es decir, a partir de las siete de la mañana hasta las nueve de la noche. Generalmente entre las nueve de la mañana y las cuatro de la tarde se encuentra el mayor número de estudiantes. Durante su recorrido, los estudiantes pierden parte de su tiempo libre buscando un salón disponible y en ocasiones terminan utilizando todo su tiempo libre en encontrar un espacio para realizar sus actividades.

La mayor parte de los estudiantes realizan la búsqueda de salones con uno o más compañeros. Esto puede ser por cuestiones de amistad o realización de tareas o actividades escolares individuales o en equipo.

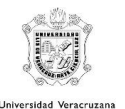

La actividad no es de seguridad crítica, ya que no depende la vida de alguien. La propuesta del presente documento pretende ayudar con la búsqueda de salones disponibles para los estudiantes que cuentan con horas libres y deseen realizar sus actividades o tareas durante esas horas, por lo que no se ve comprometida su integridad.

Dentro de la propuesta de este trabajo, se plantea esta actividad como un croquis que permita a los estudiantes localizar visualmente los salones disponibles en tiempo real, así como también la disponibilidad de cupo y algunas características del aula que son relevantes para los estudiantes de la facultad. El contenido que se mostrará para esta actividad es el siguiente:

- 1. Croquis de las aulas de la facultad de estadística e informática. El croquis mostrará de manera visual e intuitiva los salones disponibles y ocupados. Esto se realizará mediante colores o una marca intuitiva.
- 2. Para cada aula disponible se mostrará el número de asientos disponibles.
- 3. Para cada aula disponible se mostrará el número de enchufes con los que cuenta.
- 4. Para cada aula se mostrará se mostrará el nivel de señal de internet, la cual varía dependiendo del salón.

# <span id="page-12-0"></span>2.2.2. Alta de horarios

Una vez que los jefes de carrera de la Facultad de Estadística e Informática han acordado las materias, académicos y horarios que se ofertarán el siguiente semestre, le pasan la información a la secretaria académica.

El registro de los horarios del semestre se lleva a cabo por la secretaria académica en un documento de Excel. El alta de los horarios se lleva a cabo una vez por semestre y los registra una sola persona.

Esta actividad se realiza manualmente, es decir, se escriben en el Excel la hora, día, docente, experiencia educativa, carrera y aula en donde se imparte la

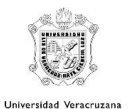

experiencia educativa. En esta tarea se invierta mucho tiempo y la posibilidad de cometer errores de dedo es mayor.

Esta actividad no es de seguridad crítica, pero podría llegar a generar problemas a las personas que utilizan y reservan las aulas. Con el propósito de aminorar errores y el tiempo de registro, se pretende tener un catálogo de carreras, experiencias educativas por carrera y académicos.

La presente propuesta plantea algunas tareas relacionadas con el registro de los horarios, las cuales son:

- 1. Registrar las carreras de la Facultad de Estadística e Informática con la finalidad de obtener un catálogo de carreras que permita al usuario seleccionar la carrera en vez de ingresarla manualmente para cada experiencia educativa.
- 2. Registrar las experiencias educativas por carreras. Cada carrera tiene experiencias educativas en sus planes de estudio, por lo que se pretende crear un catálogo de experiencias educativas por carrera para evitar que la secretaria académica ingrese manualmente cada experiencia educativa.
- 3. Adicionalmente tendrá un módulo para dar registrar a los académicos que utilizarán el sistema.

Los datos que se manejan en el Excel del registro de horarios y que se seguirá manejando en la propuesta, dado que son relevantes para las personas que hacen uso de esta información, son los siguientes:

- 1. Experiencia educativa y carrera a la que pertenece.
- 2. Aula en donde se imparte la Experiencia Educativa.
- 3. Días y horas en las que se imparte dicha Experiencia Educativa.

# <span id="page-13-0"></span>2.2.3. Consulta de salones

Al igual que los estudiantes, los docentes también necesitan consultar las aulas disponibles en situaciones como: tutorías, clases adicionales, entregas de trabajos,

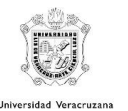

entre otras. Los académicos consideran que es algo tedioso tener que estar buscando y verificando que salones están disponibles a una determinada hora, cuáles son los maestros que impartirán clase, la experiencia educativa y a la carrera a la que pertenecen.

Este registro es llevado a cabo en un documento compartido en drive, donde no son tan seguros almacenar este tipo de datos. También se han presentado problemas de duplicidad en la reservación de aulas por parte de los académicos, lo cual ha causado riñas y problemas administrativos.

La consulta de aulas disponibles generalmente se lleva a cabo en periodos de tutorías y al final de semestre para clases adicionales, revisiones de proyectos, entregas de proyectos o trabajos finales para acreditar las experiencias educativas y revisiones de exámenes. Pero también pueden realizarse durante el semestre para eventos o situaciones que así lo requieran.

Los docentes deben acudir con la secretaria académica para consultar los horarios disponibles y revisar que el aula y la fecha no están reservadas por alguien más. Esta actividad de consulta se realiza individualmente pero no se descarta que varios académicos involucrados en el evento acudan en grupo a consultar las fechas y horas disponibles para seleccionar el más conveniente para todos.

Esta tarea no es compleja y tampoco es de seguridad crítica, pero puede llegar a generar frustración al académico, al momento de realizar la consulta y no encontrar disponibilidad en las fechas y horas convenientes para él. La propuesta del presente documento pretende ayudar con la búsqueda de salones disponibles para los académicos de la facultad y no se ve comprometida su integridad.

Dentro de la propuesta de este trabajo, se plantea esta actividad como una consulta que requiere del salón y fecha. Una vez seleccionados el aula y la fecha, se mostrarán los horarios en los que el salón se encuentra ocupado o reservado por otros académicos. El contenido que se mostrará en esta actividad es el siguiente:

1. Aula que el académico desea consultar disponibilidad.

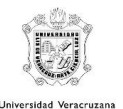

- 2. Fecha en la que el académico desea conocer la disponibilidad del aula.
- 3. Horas en las que el salón se encuentra ocupado.
- 4. Académicos que ocupan el salón.
- 5. Experiencia Educativa que imparte el académico.

### <span id="page-15-0"></span>2.2.4. Reservación de salones

Como se menciona en el punto anterior, la consulta para reservación de salones ha presentado problemas de organización para llevar el control de los salones y de sus reservaciones. Los académicos comentan que no es tan sencillo poder reservar un salón, pues se debe de avisar con bastante anticipación para poder notificar que ese salón estará ocupado.

La reservación de las aulas por parte de los académicos se lleva a cabo principalmente en los días de tutorías y al final del semestre. Los docentes que tienen cubículo en la facultad generalmente lo comparten con otro académico, lo cual imposibilita que ahí lleve a cabo la tutoría con sus estudiantes, por lo que prefieren reservar alguna de las aulas de la facultad para ahí realizarla. Al final del semestre ocurren eventos como recuperación de clases, revisiones o entregas de proyectos de finales para acreditar las experiencias educativas o revisiones de exámenes y los docentes requieren de un aula para realizar dichas actividades, por lo que recurren a la reservación de un aula disponible. Finalmente, los docentes también pueden reservar un aula esporádicamente para diversas situaciones o eventos que lo requieran.

La reservación de las aulas se puede llevar a cabo individualmente o por un conjunto de académicos que comparten un evento en común, aunque finalmente el aula queda reservada sólo a nombre de uno de ellos. Para realizar la reservación, los docentes deben acudir con la secretaria académica para consultar la disponibilidad de horarios y reservar el aula y fecha convenientes para realizar sus actividades.

Esta tarea no es compleja y tampoco es de seguridad crítica, pero, como se comenta en el punto anterior, puede llegar a generar frustración al académico, al

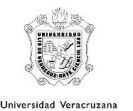

momento de realizar la consulta y no encontrar disponibilidad en las fechas y horas convenientes para él. Esto puede complicar la realización de la reservación y afectar el estado emocional del docente.

En este trabajo se plantea que los docentes puedan realizar sus reservaciones a través de un módulo especial para la realización de reservaciones de aulas con el propósito de aminorar errores, duplicidad de reservaciones y el tiempo reservación. La presente propuesta plantea algunas tareas relacionadas con la reservación de salones, las cuales son:

- 1. Actualización de las reservaciones realizadas por los académicos en caso de que se comentan errores en el registro de la reservación.
- 2. Eliminar reservaciones en caso de que el docente ya no requiera hacer uso del salón reservado.
- 3. Consultar reservaciones realizadas.
- 4. Aprobar reservación por parte de la secretaria académica. Esto se realizará de acuerdo con los procesos administrativos de la facultad, dado que existirán eventos y tareas que tendrán prioridad a la hora de realizar la reservación, esto dependiendo del tipo de uso que se le dé a la reservación, sobre todo cuando existan muchas reservaciones.

Los datos que se manejan en la reservación de salones y que se seguirá manejando en la propuesta, dado que son relevantes para las personas que hacen uso de esta información, son los siguientes:

- 1. Aula que se reservará.
- 2. Fecha de reservación.
- 3. Horario de la reservación.
- 4. Académico que realiza la reservación. Este dato se identificará automáticamente mediante un usuario y contraseña que se dará a los docentes de la Facultad de Estadística e Informática.
- 5. Experiencia Educativa o motivo de reservación.

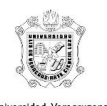

# <span id="page-17-0"></span>2.3. Contexto

En este apartado se describirá el contexto en donde se llevan a cabo las actividades definidas en la sección anterior. Las actividades se llevarán principalmente en la Facultad de Estadística e Informática de la Universidad Veracruzana y se describirá el entorno físico, el contexto social y el contexto organizacional.

# <span id="page-17-1"></span>2.3.1. Entorno físico

La mayor parte de las actividades se llevan a cabo en las instalaciones de la Facultad de Estadística e Informática de la Universidad Veracruzana, aunque no se descarta que la propuesta permita la realización de las actividades de los docentes y administradores desde otras ubicaciones. La facultad se encuentra ubicada en la Avenida Xalapa sin número, colonia Obrero Campesina en la ciudad de Xalapa, Veracruz.

La Facultad de Estadística e Informática se constituye en una entidad académica de la Universidad Veracruzana, que inicialmente albergó las Licenciaturas en Estadística (1968) e Informática (1979), además dos postgrados a nivel de especialización que son Métodos Estadísticos (1993) e Ingeniería de Software (1998), así como otros programas de educación continua muy exitosos.

# **Licenciatura en Ciencias y Técnicas Estadísticas**

La Licenciatura en Estadística de la Universidad Veracruzana, constituye un esfuerzo pionero de esta universidad, desde el año de 1968, en el cultivo y promoción de la estadística como profesión y disciplina, a nivel nacional.

Los programas académicos de la Licenciatura en Estadística y de la Especialización en Métodos Estadísticos, conjuntamente con el proyecto del Laboratorio de Investigación y Asesoría Estadística (LINAE) se enfoca hacia la enseñanza, aplicación de la metodología estadística, mismos que han permitido fomentar y desarrollar la vinculación del quehacer estadístico con las actividades de

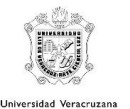

los sectores productivos y sociales, propiciando con esto, la formación integral del estudiante en un ambiente creciente de vinculación con la realidad.

En el contexto de esta facultad, el LINAE es un proyecto interdisciplinario con una estructura flexible, donde se fortalece y amplían las funciones sustantivas de docencia, al exigir y motivar en el personal académico y en los estudiantes, un desempeño polivalente en la realización de actividades de vinculación, extensión e investigación.

Consecuentemente, el enfoque actual de esta Licenciatura está favoreciendo crecientemente la aplicación y reconocimiento de la estadística, a la vez que se avanza en un proyecto consistente y de alta pertinencia social.

Recientemente se reestructura el plan de estudios bajo el modelo educativo integral y flexible, al grado de cambiar hasta el nombre del mismo, por el de Licenciatura en Ciencias y Técnicas Estadísticas, con una opción de titulación de Técnico Superior Universitario, brindando así al estudiante una salida lateral que le permita insertarse rápidamente al mercado laboral.

# **Licenciatura en Informática**

La Licenciatura en Informática de la Universidad Veracruzana (UV) fue el primer programa académico que se ofreció a nivel regional a finales de los setentas. Surgió como apoyo a las necesidades de las diversas dependencias gubernamentales que requerían de proceso masivo de información, y que por su dimensión representaban, en aquél entonces, el sector que podía sufragar los elevados costos que implicaba dicha tecnología, aunque la aplicación de la informática en la UV surgió hace más de veinte años, orientada en ese entonces como apoyo al área administrativa, hasta que en 1979 se creó la Licenciatura en Informática, que tuvo un desarrollo creciente en poco tiempo, manteniéndose como una de las carreras de mayor demanda (Fernández, 1997).

Licenciatura en Informática de la UV, nació de un estudio de los conocimientos que se consideraban necesarios para un profesionista de esta naturaleza,

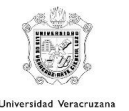

incluyendo además una serie de restricciones impuestas por el tronco común con la Licenciatura en Estadística. Después de cinco años de operación se hizo evidente la necesidad de un cambio estructural en el programa, pero fue hasta 1989 que se trabajó en un nuevo plan de estudios.

El plan de estudios anterior entró en operación en 1990, como resultado de un estudio propio de la Facultad, apoyado en los planteamientos de las currícula propuestas por la ACM (American Computing Machinery) /IEEE (Institute Engenieering Electric and Electronic) y por la ANIEI (Asociación Nacional de Instituciones de Enseñanza de la Informática) (Fernández, 1997).

El plan de estudios de 1990 permitió incorporar conocimientos requeridos para el perfil de egreso esperado de un Licenciado en Informática, posibilitó la elección de áreas de especialidad y se fundamentó en estándares internacionales.

En este sentido el programa académico de la Licenciatura en Informática (2002) de la Universidad Veracruzana, tiene como misión la formación de profesionales preparados para servir en el desarrollo de soluciones a las necesidades de personas, empresas y de la colectividad que forma la sociedad mexicana, con respeto al medio ambiente, al marco legal y ético, mediante un uso adecuado de la Tecnología de la Información. Además, deberá lograr un lugar destacado en el mundo como creadores de software. Profesionales conscientes de sus responsabilidades y del deber de promover una cultura congruente con los valores de su profesión; comprometidos con su superación permanente, de modo que les permita enfrentar con éxito, versatilidad y apertura, los cambios tecnológicos y sociales. Que sea constante en el logro de sus objetivos y tenga capacidad de integrarse en equipos de trabajo en los que predomine el espíritu de superación personal y de grupo, la tolerancia y la colaboración.

Actualmente la facultad cuenta con las siguientes carreras:

- 1. Ciencias y Técnicas Estadísticas
- 2. Estadística

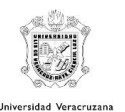

- 3. Ingeniería de Software
- 4. Redes y Servicios de Cómputo
- 5. Tecnologías Computacionales

El edificio es compartido con la Facultad de Economía y Geografía, el cual cuenta con la licenciatura en Economía y la licenciatura en Geografía. La mayor parte de los salones de la facultad se encuentran en la planta baja junto con la secretaria académica y los cubículos de los académicos. Originalmente la facultad está construida de piedra, por lo que suele ser un lugar fresco.

Con respecto a los salones, existen partes de la facultad en donde no existe muy buena señal de internet y con pocos enchufes. También cabe mencionar que, en época de lluvias, algunas zonas de la facultad suelen inundarse.

# <span id="page-20-0"></span>2.3.2. Contexto social

El contexto se lleva a cabo en la Facultad de Estadística e Informática, por lo que aquí se relacionan administrativos, académicos y estudiantes universitarios. Dentro de los estudiantes se pueden encontrar que pueden originarios de lugares diferentes a Xalapa. Por lo que se puede decir que la facultad es un sitio multicultural y donde estudiantes de diferentes municipios del Estado de Veracruz o de otros estados de la república, coinciden con un interés en común: estudiar alguna de las carreras que se ofrecen en la facultad. Aunque existen diferencias entre los estudiantes, la mayor parte de ellos están familiarizados con el uso básico de la tecnología y cuentan con un teléfono celular inteligente y una laptop. Lo anterior se puede afirmar porque la mayoría de las carreras ofertadas se relacionan con las ciencias de la computación.

Los estudiantes de segundo semestre en adelante seleccionan su horario y se inscriben de acuerdo con una fecha y hora de inscripción. Los estudiantes pueden inscribir horarios en los que presenten horas libres y esto obliga a los estudiantes a buscar salones libres en donde aprovechar sus horas libres para la realización de tareas, trabajos y proyectos.

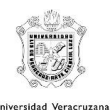

Los estudiantes pueden realizar su búsqueda individualmente pero generalmente se pueden observar grupos de dos o más alumnos que socializan y realizan sus actividades colectivamente.

Los académicos que imparten experiencias educativas en esta facultad se encuentran familiarizados con el uso de los sistemas de la Universidad Veracruzana y algunos son expertos en el área de las Tecnologías computacionales. Los académicos del área básica son los únicos que pueden tener conocimiento básico, se mueven entre las diferentes facultades de la Universidad Veracruzana y tienen perfiles variados.

La reservación de salones por parte de los académicos ha presentado errores de comunicación y duplicidad en fechas y horas de reservación de la misma aula. Estos errores pueden generar riñas y problemas entre los académicos, por lo que la propuesta pretende unificar la información para evitar la duplicidad de reservaciones y limitar el número de riñas y problemas entre los académicos de dicha facultad.

### <span id="page-21-0"></span>2.3.3. Contexto organizacional

La Facultad de Estadística e Informática cuenta con el organigrama general mostrado en la siguiente ilustración. Este organigrama presenta las principales autoridades de la facultad, en donde se puede apreciar que aparece el rol de la secretaria académica. De manera interna se encuentran los jefes de carrera y encargados de áreas o aulas específicas como son: el centro de cómputo y el laboratorio de redes. Finalmente encontramos al rol de los académicos que imparten experiencias educativas en la facultad. Los estudiantes son parte importante de la universidad, pero en el contexto organizacional de la universidad, no se consideran por el hecho de ser usuarios finales en el proceso de educación universitaria, pero esto no los hace ser menos relevantes para la organización.

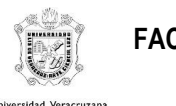

### Facultad de Estadística e Informática

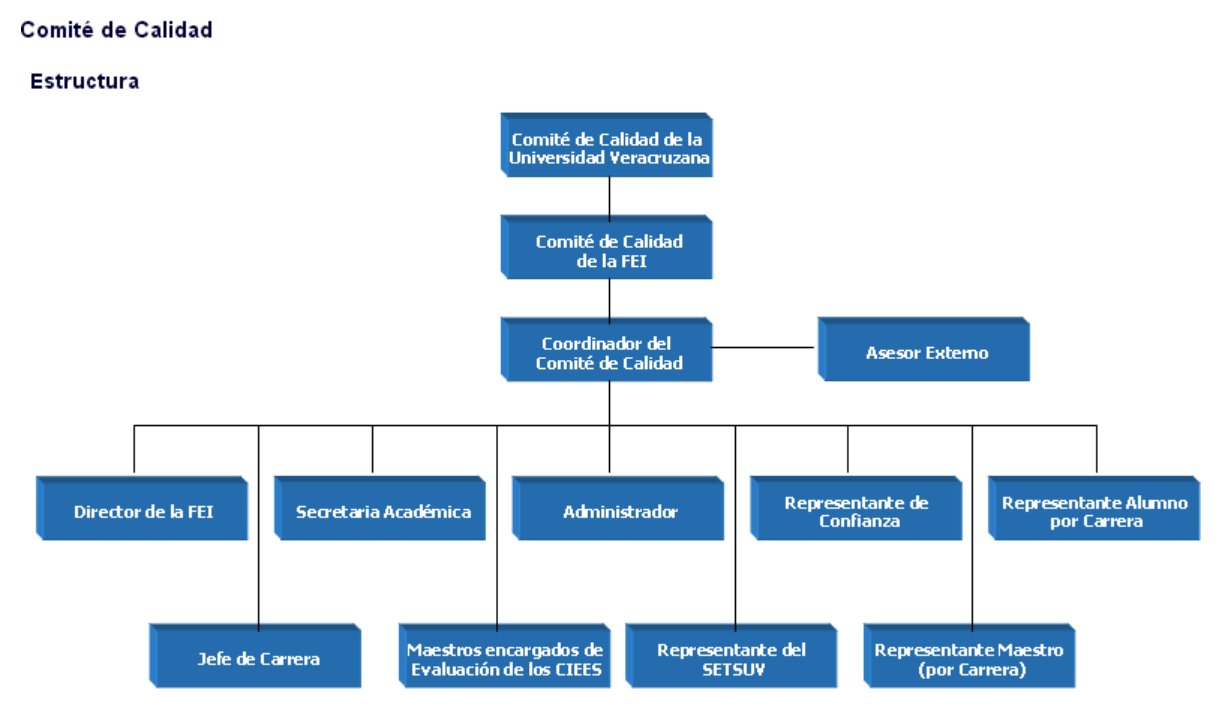

### *Ilustración 1. Organigrama de la Facultad de Estadística e Informática*

La reservación de las aulas sólo puede realizarse por académicos de la facultad, esto es por política administrativa de la facultad y debe de respetarse. Como se ha mencionado anteriormente la reservación de salones por parte de los académicos ha presentado errores de comunicación y duplicidad en fechas y horas de reservación de la misma aula. Estos errores se pueden dar por errores de registro por parte de la secretaria académica o por problemas en las cadenas de mando. Para algunas aulas, como en el caso las aulas del centro de cómputo, existe un encargado del área y la reservación puede realizarse directamente con el encargado del área. La falta de comunicación entre la secretaria académica y los encargados del área puede generar esta duplicidad de reservaciones. La propuesta que presenta este documento pretende unificar la comunicación de las diferentes cadenas de mando que se presentan en el proceso de reservación mediante un sistema único que permita visualizar la disponibilidad y realizar la reservación mediante un mando unificado. En este caso se considerarán como administradores a la secretaria académica y a los encargados de área.

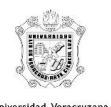

# <span id="page-23-0"></span>2.4. Tecnologías

En esta sección se presentan las tecnologías que se utilizan en el contexto actual, así como una descripción de las tecnologías propuestas para llevar a cabo el proceso de búsqueda y administración de los salones disponibles de la Facultad de Estadística e Informática (FEI) de la Universidad Veracruzana.

# <span id="page-23-1"></span>2.4.1. Contexto actual

En este apartado se presentan las tecnologías que actualmente utilizan los alumnos, docentes, jefes de carrera y la secretaría académica para llevar el control y consulta de los salones en la FEI. Así mismo, los dispositivos que contienen las tecnologías son los siguientes:

- Computadoras: Utilizadas por los jefes de carrera como apoyo para dar de alta los horarios, así como realizar la reservación y consulta de disponibilidad de salones por parte de la secretaria académica.
- Teléfonos inteligentes: Utilizados por los alumnos para la identificación de salones disponibles mediante mensajes o llamadas, preguntando a otros compañeros en dónde se encuentran o si saben si hay algún salón libre.

Las tecnologías se encuentran distribuidas en los siguientes puntos: Entradas, Salidas, Comunicación, Contenido; propuestos por David Benyon [1].

# **Entradas**

Para dar de alta los horarios, hacer la reservación de los salones y realizar la consulta de salones disponibles, se hace uso de Google Drive y sus hojas de cálculo. En dónde los usuarios introducen los datos en las celdas correspondientes por medio del uso del ratón, touchpad y/o touchscreen de su computadora de los métodos de entrada previamente mencionados.

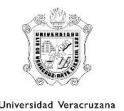

Por otro lado, los alumnos se trasladan físicamente hasta cada salón para verificar si están disponibles, así mismo ellos recurren a sus teléfonos inteligentes para preguntar a sus compañeros si ellos se encuentran en salones disponibles y sobre la calidad de wifi de dicho salón. Para ello utilizan aplicaciones de mensajería (como WhatsApp y Telegram), sus redes sociales (como Facebook) y llamadas telefónicas. Para ello, ingresan sus datos en los campos de texto haciendo uso del micrófono y/o touchscreen de su teléfono inteligente.

# **Salidas**

Para dar de alta los horarios, hacer la reservación de los salones y realizar la consulta de salones disponibles, se hace uso de Google Drive y sus hojas de cálculo. En dónde los usuarios visualizan la información mediante la pantalla de su computadora y de ser necesario, pueden mandar a imprimir sus documentos por medio de una impresora.

Por otro lado, los alumnos se trasladan físicamente hasta cada salón para verificar si están disponibles, así mismo ellos recurren a sus teléfonos inteligentes para preguntar a sus compañeros si ellos se encuentran en salones disponibles y sobre la calidad de wifi de dicho salón. Para ello utilizan aplicaciones de mensajería (como WhatsApp y Telegram), sus redes sociales (como Facebook) y llamadas telefónicas. Para ello pueden obtener información visualizando el contenido de la pantalla de su teléfono inteligente (leyendo el texto o viendo imágenes), reproduciendo archivos de audio que les mandan como respuesta o escuchando las llamadas telefónicas con las bocinas integradas de su teléfono.

# **Comunicación**

La comunicación entre los usuarios y los sistemas se hace mediante internet (por cable Ethernet o redes wifi), en el caso de Google drive los usuarios pueden acceder a sus documentos incluso fuera de la FEI, así mismo la comunicación mediante los teléfonos inteligentes es mediante la red wifi de la universidad o datos móviles para mandar mensajes y realizar llamadas.

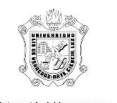

# **Contenido**

El contenido mostrado en las hojas de cálculo de Google drive, son celdas con información sobre los horarios de las clases, las materias y sus docentes correspondientes, así como un apartado especial para administrar las reservaciones de los salones. Mientras que las aplicaciones de mensajería y de redes sociales contienen etiquetas de texto sobre la conversación entre los usuarios, además pueden incluir imágenes, sonidos y/o videos.

# <span id="page-25-0"></span>2.4.2. Propuesta tecnológica

En este apartado se presentan las tecnologías propuestas para que los usuarios del sistema puedan llevar el control y consulta de los salones en la FEI. Así mismo, los dispositivos que contienen las tecnologías son los siguientes:

- x Computadoras (portátiles y/o de escritorio): Utilizadas por los administradores como apoyo para dar de alta los horarios y realizar la administración de la reservación de salones por parte. Así mismo puede utilizarse por los docentes para solicitar la reservación de salones. Finalmente, es posible que la utilicen los administradores, docentes y alumnos para consultar la disponibilidad de los salones.
- x Dispositivos móviles (tabletas y/o teléfonos inteligentes): Al ser un sistema web, pueden realizarse las mismas acciones que al acceder desde una computadora, cambiando únicamente la posición y tamaños de los elementos de la interfaz.
- Contador de personas: Es un dispositivo que a diferencia de los Sistemas antirrobo para tiendas (EAS, donde se etiquetan los artículos para que se detecte cuando pasan por antenas antirrobo) [2], fue creado con el objetivo específico de ayudar a analizar el número de personas que están en un determinado espacio y su permanencia en tiempo real [6]. Lo cual será de utilidad para contabilizar de manera automática los lugares disponibles en los salones. El precio va desde 1,517.99 pesos mexicanos en adelante [20].

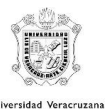

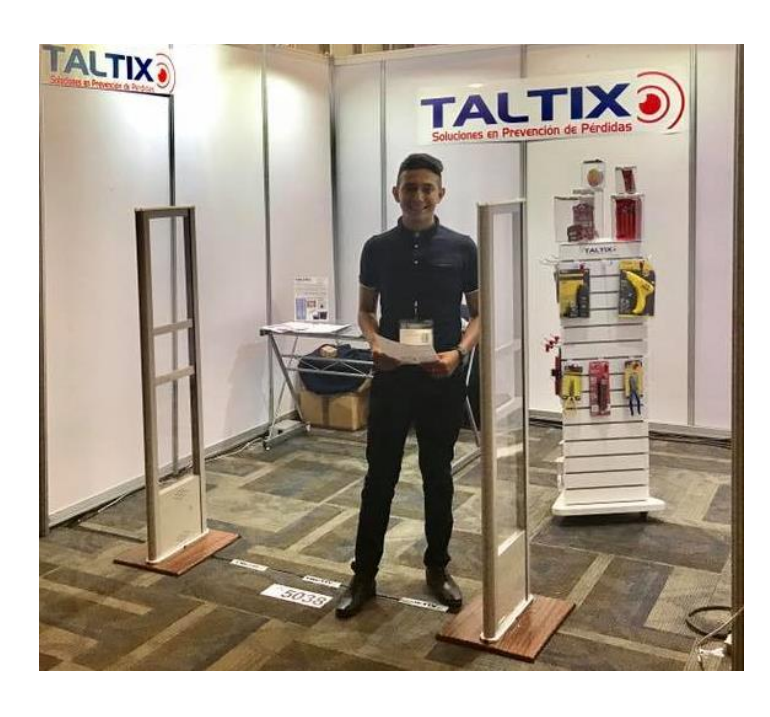

*Ilustración 2. Sistema antirrobo para tiendas de Taltix*

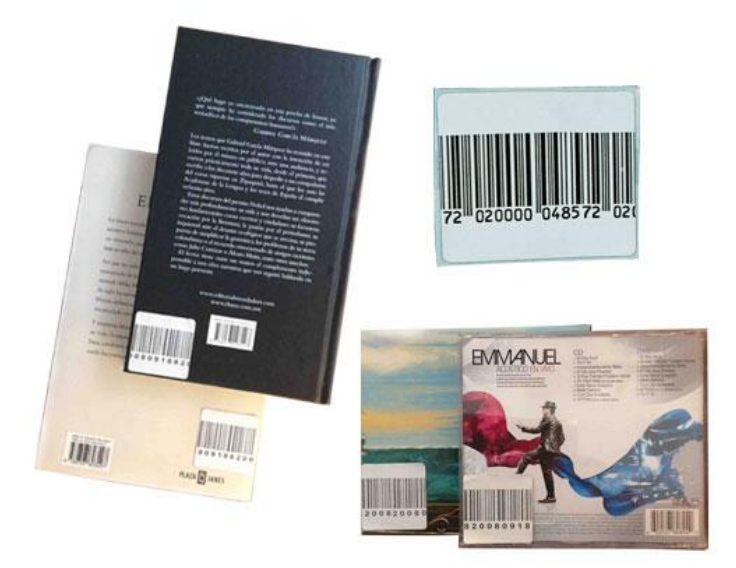

*Ilustración 3. Etiquetas de RF en artículos para EAS*

Las tecnologías se encuentran distribuidas en los siguientes puntos: Entradas, Salidas, Comunicación, Contenido; propuestos por David Benyon [1].

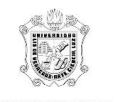

# **Entradas**

El sistema web tendrá campos de texto en donde el usuario podrá ingresar información mediante el teclado físico o virtual en la pantalla de su dispositivo (Computadora o dispositivo móvil). Así mismo podrá interactuar con la aplicación por medio de un ratón, micrófono (para ingresar texto), el touchpad o touchscreen para seleccionar elementos de la interfaz gráfica, la cual se mostrará en la sección de prototipo. Finalmente, gracias al software del contador de personas se ingresarán datos en el sistema cuando las personas pasen debajo del dispositivo, como se muestra en la siguiente imagen:

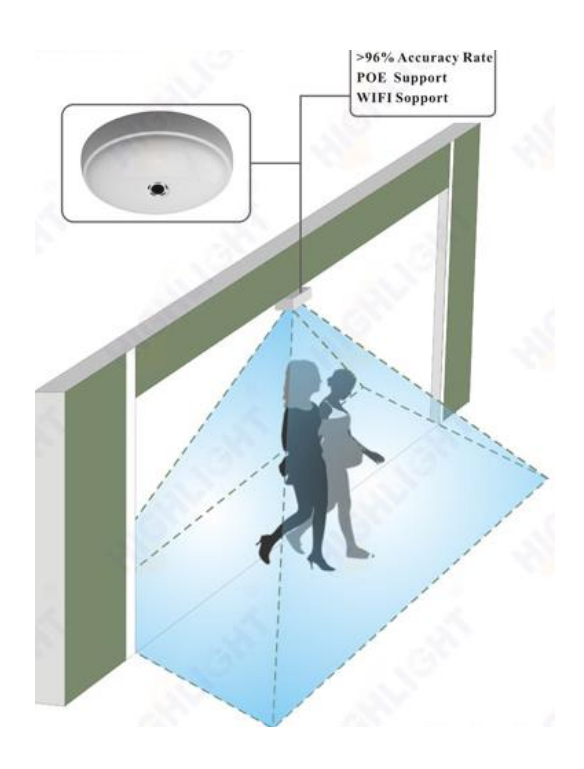

*Ilustración 4. Sistema de conteo inalámbrico*

# **Salidas**

El sistema web tendrá como salida la información de los mensajes de confirmación, error y advertencia en la pantalla del dispositivo del usuario. Así como sonido a través de las bocinas para el caso de alertas.

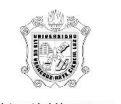

# **Comunicación**

El sistema web hará uso de internet para que los usuarios conecten sus dispositivos al servidor. El contador de personas también utilizará internet, en específico aprovechará la red wifi de la FEI para mandar la información sobre las personas que hay en cada salón al servidor. Tal como se muestra en la siguiente imagen, los contadores se colocarán uno por cada entrada del salón, por medio de los routers mandarán el conteo por internet al servidor (protegido por firewall para evitar ataques) y posteriormente el servidor mandará la información sobre disponibilidad de lugares a los dispositivos de los usuarios por medio del sistema web "Salones FEI".

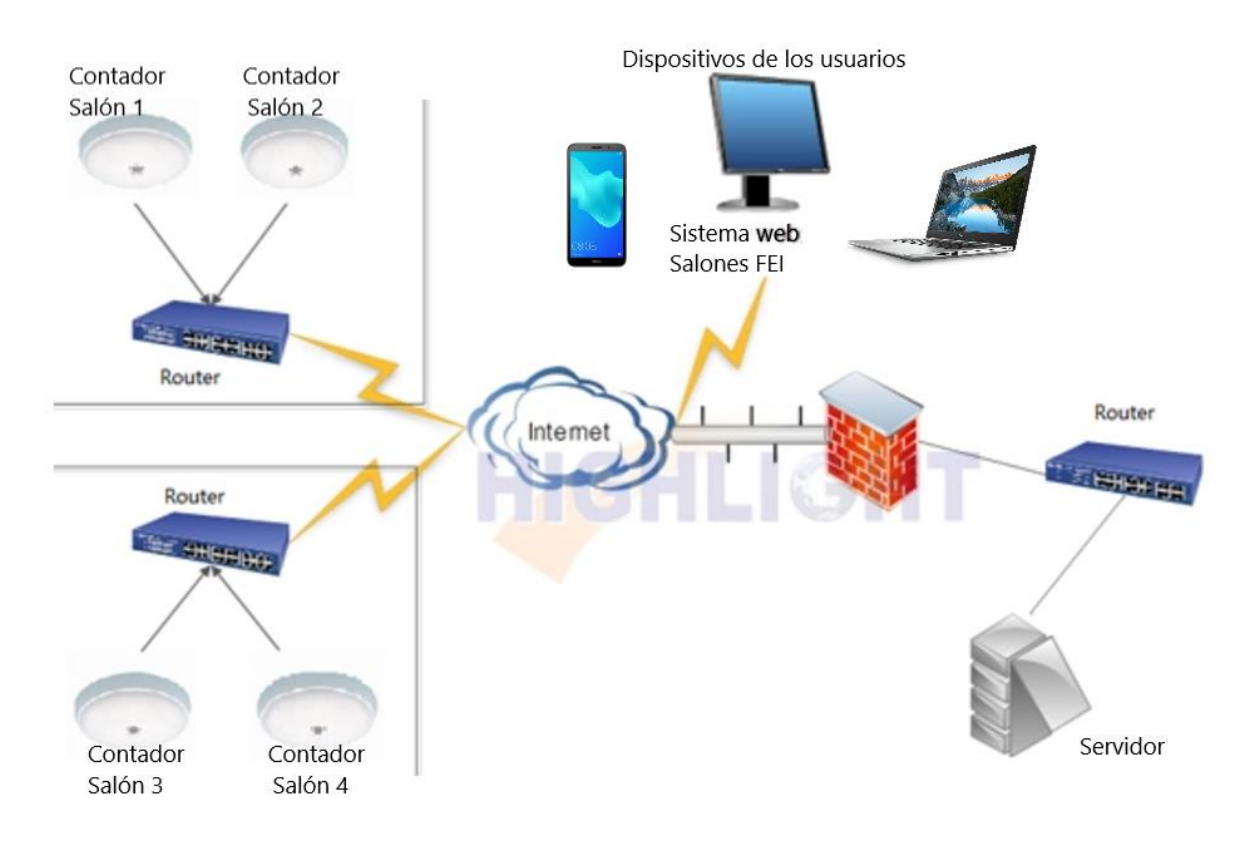

*Ilustración 5. Comunicación de dispositivos*

# **Contenido**

Dentro del sistema web se mostrarán la representación de los salones por medio de imágenes y su color significará si están o no disponibles. De igual modo

![](_page_29_Picture_0.jpeg)

se dará información a los usuarios mediante texto en la pantalla de su dispositivo, en mensajes y alertas, las cuales se muestran en la sección del prototipo. Las acciones, actividades y nivel de acceso que podrán realizar dependerán si se trata de un alumno, docente o un administrador.

Los alumnos podrán únicamente consultar la disponibilidad de los salones, los docentes además de ello podrán solicitar la reservación de salones, mientras que los administradores podrán realizar lo anterior mencionado y también gestionar las reservaciones de salones y dar de alta los horarios.

# 3. Diseño

# <span id="page-29-1"></span><span id="page-29-0"></span>3.1. Modelado del Trabajo

En esta sección se pueden apreciar los modelos de flujo, de secuencia, de artefactos, cultural, y físico de las actividades de dar de alta horarios, consulta de salones disponibles (por parte de los alumnos) y reservación de salones disponibles.

El modelo de flujo define como se divide el trabajo entre varias personas y como estas se coordinan para realizar dicho trabajo. El modelo de secuencia muestra detalladamente los pasos seguidos para la realización de las diferentes tareas. El modelo de artefactos nos ayuda a identificar y mostrar cómo se utilizan y estructuran diferentes objetos durante el transcurso del trabajo. El modelo cultural identifica procesos culturales y políticas de actuación que condiciona el trabajo. El modelo físico representa el entorno físico en el que se realiza el trabajo [1].

A continuación, se presenta este tipo de modelos divididos por medio de las actividades que se definieron con anterioridad.

# 3.1.1. Alta de horarios

<span id="page-29-2"></span>En esta sección se encuentran los 5 modelos de trabajo para conocer en el contexto actual como se realiza el alta de horarios de las E.E, en esta actividad tenemos como actores a los jefes de carreras y la secretaria académica. Se realizan los diagramas de flujo, secuencia, artefacto, cultural y físico para esta actividad.

![](_page_30_Picture_0.jpeg)

En la ilustración 6 correspondiente al diagrama de flujo encontramos como es la comunicación entre el jefe de carrera y la secretaria académica y que para la alta de horarios quienes se encargan de organizar los horarios son los jefes de carrera posteriormente se los proporcionan a la secretaria académica quien se encarga de registrarlos y tenerlos en un Excel.

![](_page_30_Figure_3.jpeg)

*Ilustración 6 modelo de flujo*

Para los modelos de secuencia que se pueden visualizar en la imagen 6 y 7 se realiza para cada uno de esos actores, mostrando en un orden la manera en que se realiza esta alta de horarios.

![](_page_31_Picture_0.jpeg)

![](_page_31_Figure_2.jpeg)

![](_page_31_Figure_3.jpeg)

*Ilustración 8 modelo de secuencia secretaria académica alta de horarios*

El modelo de artefactos el cual nos muestra la manera en que actualmente se realiza esa actividad muestra en la imagen 9 como los jefes de carrera capturan y organizan los horarios de las experiencias educativas indicando el profesor y el salón en donde impartirán su asignatura, posteriormente en la ilustración 10 ya se ve la captura de esta misma información por la secretaria académica en un Excel.

![](_page_32_Picture_0.jpeg)

#### **HORARIOS DE CLASES: TITULARES**

#### PERIODO: AGOSTO 2019/ENERO 2020

#### **BLOQUE 1-SECCIÓN 1:**

![](_page_32_Picture_56.jpeg)

#### **BLOOUE 1-SECCIÓN 2:**

![](_page_32_Picture_57.jpeg)

![](_page_32_Picture_58.jpeg)

*Ilustración 9 modelo de artefactos jefes de carrera*

*Ilustración 10 modelo de artefacto secretaria académica*

En la ilustración 11 encontramos el modelo cultural donde visualizamos a todas las personas involucradas en el contexto y la actividad dentro de la organización que cada uno de ellos realiza, este modelo se seguirá utilizando en las posteriores actividades ya que es el mismo según el contexto en el que nos estamos situando para este caso la facultad de estadística e informática.

![](_page_33_Figure_0.jpeg)

*Ilustración 11: Modelo cultural*

Para concluir en la ilustración 12 podemos ver cómo es físicamente el lugar en donde se llevan acabo estas actividades que se han descrito , podemos también decir que se representa el espacio donde se sitúa cada una de nuestras personas involucradas en las actividades.

![](_page_34_Picture_0.jpeg)

![](_page_34_Figure_1.jpeg)

*Ilustración 12: Modelo físico*

# <span id="page-34-0"></span>3.1.2. Consulta de salones disponibles (alumnos)

En este apartado se muestran los modelos correspondientes a la consulta de los salones disponibles, que realizan los alumnos.

El primero de los modelos es el de flujo dónde un alumno se comunica con otro para identificar aquellos salones que están disponibles.

![](_page_34_Figure_6.jpeg)

*Ilustración 13 Modelo de flujo de consulta de salones disponibles*

![](_page_35_Picture_0.jpeg)

El modelo de secuencia muestra las acciones que realiza un alumno para saber si un salón está disponible y avisar a sus compañeros sobre dicho salón.

![](_page_35_Figure_3.jpeg)

*Ilustración 14 Modelo de secuencia de consulta de salones disponibles*

El modelo de artefactos muestra una conversación en Telegram, donde los alumnos preguntan y responden acerca de salones disponibles.

![](_page_35_Figure_6.jpeg)

*Ilustración 15 Modelo de artefactos de consulta de salones disponibles*

![](_page_36_Picture_0.jpeg)

El modelo cultural, es igual al de la actividad previa, pues están involucradas las mismas personas.

![](_page_36_Picture_3.jpeg)

*Ilustración 16: Modelo cultural de la consulta de salones disponibles*

![](_page_37_Picture_0.jpeg)

Finalmente, en el modelo físico se muestra por medio de flechas algunos de los recorridos que siguen los alumnos en busca de salones disponibles a lo largo de la FEI.

![](_page_37_Figure_3.jpeg)

**ENTRADA PRINCIPAL** *Ilustración 17 Modelo físico de consulta de salones disponibles*

# 3.1.3. Reservación de salones

<span id="page-37-0"></span>En este apartado se muestran los modelos correspondientes a la reservación de los salones, que realizan los Profesores.

![](_page_38_Picture_0.jpeg)

Se presentan 5 modelos, el primero es de flujo para saber cómo se lleva a cabo la comunicación, después tenemos el modelo de secuencia para saber la manera secuencial en que esta tarea se debe de realizar, el modelo de artefactos donde se muestra actualmente como es el proceso que lleva la secretaria académica para reservar un salón, por ultimo los modelos cultural y físico en donde en estos ya es de manera general para la facultad de estadística e informática.

El modelo de flujo de reservación de salones se representó con tres personas: secretaria académica quien es la que se encarga de realizar las reservaciones de los salones, el jefe de carrera quien también puede realizar la reservación de salones y por último el profesor quien es el que realiza la reservación. Estos tres se llegan a comunicar ya sea en persona, por medio de mensajes, llamadas o email. El problema que se identificó podría aparecer es que no exista una respuesta por parte de la secretaria académica o del jefe de carrera para saber si se podría realizar una reservación o no. Otro problema en la comunicación podría ser que al momento de que queda hecha la reservación la secretaria académica o el jefe de carrera no logre localizar al profesor para decirle que ya quedó hecha la reservación.

![](_page_39_Figure_0.jpeg)

*Ilustración 18: Modelo de flujo por la actividad de reservación de salones*

En la ilustración 19 y 20 se muestra las acciones que el profesor y el administrativo (secretaria académica y jefe de carrera) realizar para poder llevar a cabo la reservación de salones.

![](_page_39_Figure_3.jpeg)

![](_page_40_Picture_0.jpeg)

![](_page_40_Picture_64.jpeg)

*Ilustración 20: Modelo de secuencia de la secretaria académica y jefes de carrera*

La ilustración 21 muestra un aproximado de como se maneja por el momento la parte de administración de salones. Cuando realizamos la encuesta para recabar la información necesaria de usuarios y las actividades que se realizan, la profesora que estuvo dándonos las respuestas como jefa de carrera, nos comentaba que todo lo manejaban por medio de un documento compartido de Excel en drive. Ahí ellos podían ver los horarios de cada experiencia educativa y que ahí también veían los horarios de disponibilidad de salones.

![](_page_40_Picture_65.jpeg)

*Ilustración 21: Modelo de artefacto utilizado por la secretaria académica y jefes de carrera*

El modelo cultural, es igual al de las actividades previas, pues están involucradas las mismas personas.

![](_page_41_Picture_0.jpeg)

![](_page_41_Figure_2.jpeg)

*Ilustración 22: Modelo cultural de la Facultad de Estadística e Informática*

La ilustración 23 muestra el entorno donde se realiza estas actividades. Prácticamente los profesores deben ir a la oficina de jefatura o de la secretaria académica y ahí realizar la reservación pero no siempre cuentan con disponibilidad para atenderlos.

![](_page_42_Picture_0.jpeg)

![](_page_42_Figure_2.jpeg)

*Ilustración 23: Diagrama físico*

# <span id="page-42-0"></span>3.2. Crear una visión

Los storyboards que se plantearon fueron vistos desde distintos puntos: desde la parte del alumno, que es el principal beneficiado, hasta los profesores que son quienes también hacen uso de las aulas y requieren normalmente el uso de las aulas muchas veces en horario extra-clase.

Los principales problemas detectados en los alumnos fueron el que permanecían fuera de los salones realizando actividades por no conocer los horarios en que estos se encuentran disponibles, así como la falta de conectividad a internet, pues comentaron en algunas entrevistas que no en todos los salones llegaba de igual forma la intensidad de la señal, otro aspecto que se considera es que muchas veces los salones están disponibles al no tener clase, sin embargo, estos pueden estar ocupados por otros alumnos y no cuentan con espacios disponibles para más alumnos que deseen estar ahí. Los alumnos al no poder

![](_page_43_Picture_0.jpeg)

identificar de forma rápida los salones disponibles, pierden tiempo y este no es aprovechado de la forma en la que se esperaría.

Por la parte de los profesores, reflejaron un cierto grado de inconformidad al no poder tener una buena organización para llevar el control de los salones y de sus reservaciones, pues comentan que no es tan sencillo poder reservar un salón, pues se debe de avisar con bastante anticipación para poder notificar que ese salón estará ocupado. La ex jefa de carrera de estadística nos comentó que es algo tedioso tener que estar buscando y verificando que salones están disponibles a una determinada hora, cuáles son los maestros que impartirán clase, la experiencia educativa y a la carrera a la que pertenecen. Este registro era llevado a cabo en un documento compartido en drive, donde no son tan seguros almacenar este tipo de datos.

### 3.2.1. Contexto actual

<span id="page-43-0"></span>A continuación, se muestra la situación que fue detectada antes de que existiera una tecnología para poder solucionar el problema, la cual ya se ha descrito.

![](_page_43_Figure_6.jpeg)

*Ilustración 24 problemas detectados en alumnos de la FEI*

![](_page_44_Picture_0.jpeg)

![](_page_44_Figure_2.jpeg)

*Ilustración 25 continuación de detección de problemas alumnos de la FEI*

![](_page_44_Figure_4.jpeg)

*Ilustración 26 Problema de espera del tiempo para reservar salones (profesores)*

![](_page_45_Picture_0.jpeg)

![](_page_45_Figure_2.jpeg)

*Ilustración 27 Búsqueda propia del profesor por un salón libre*

![](_page_45_Figure_4.jpeg)

*Ilustración 28 Búsqueda por parte del jefe de carrera.*

# 3.2.2. Propuesta tecnológica

<span id="page-45-0"></span>La creación del storyboard, planteando la solución tecnológica que se pretende desarrollar nos hace darnos cuenta de que podría agilizar todos los procesos que son tardados cuando son hechos sin la tecnología. Los alumnos ahorran tiempo y pueden realizar sus actividades en los salones disponibles. Los profesores no

![](_page_46_Picture_0.jpeg)

tendrían la necesidad de tener que ir con la secretaria académica o con jefes de carrera para que ellos realicen la reservación, pues ellos podrán realizar la reservación del aula que deseen con solo con ingresar a la página y verificar los salones disponibles. A continuación, se adjuntan las imágenes de la propuesta de solución del problema en storyboard.

![](_page_46_Figure_3.jpeg)

*Ilustración 29 solución por medio de un dispositivo móvil*

![](_page_47_Picture_0.jpeg)

![](_page_47_Figure_2.jpeg)

*Ilustración 30 solución con pantallas en la fei*

![](_page_47_Figure_4.jpeg)

*Ilustración 31 Solución de reservación de salones para los profesores de la FEI*

![](_page_48_Picture_0.jpeg)

# <span id="page-48-0"></span>3.3. Diseño del Entorno del usuario

El diseño del entorno del usuario (user environment design) mantiene la coherencia del sistema desde el punto de vista del usuario capturando la estructura, la funcionalidad y el flujo del sistema [1].

A su vez orienta al equipo de diseño en el uso del sistema y no tanto en la interfaz de usuario o en la implementación. También resulta útil para planificar las tareas del equipo de diseño y para dar una perspectiva de todo el sistema y no sólo de una parte del mismo [1].

A continuación, se muestra el diseño del entorno del usuario del sistema, basado en los storyboards de la sección previa.

![](_page_48_Picture_233.jpeg)

![](_page_49_Picture_0.jpeg)

# <span id="page-49-0"></span>3.4. Prototipo

Para realizar el modelado del prototipo, se utilizó la aplicación Balsamiq que nos permite elegir distintas plantillas para poder obtener un resultado lo más parecido posible a nuestra versión final al momento de implementarlo.

Primero se mostrará la versión que solo abarca la consulta de salones libres o no para los estudiantes de la facultad de estadística e informática esta será vista en versión web y versión móvil. Cada pantalla contará con una breve descripción de la forma de interacción que se deberá tener con el sistema.

Después mostraremos las pantallas que serán para los profesores y administrativos solo de versión web y de igual forma se dará una descripción de su funcionamiento.

### <span id="page-49-1"></span>Alumnos

![](_page_49_Figure_7.jpeg)

*Ilustración 32: Pantalla de inicio para alumnos*

![](_page_50_Picture_0.jpeg)

En la imagen anterior, se puede visualizar la pantalla principal del sistema, en la cual se puede apreciar los elementos que la conforma, en los cuales se encuentra un pequeño esquema donde están los salones que esta disponibles (en color verde) y lo salones que están ocupados (en color rojo), así como la simbología de estos, un reloj en tiempo real y un botón de académicos.

![](_page_50_Figure_3.jpeg)

*Ilustración 33: Consulta de salón disponible*

Si el alumno quiere visualizar más información del salón que está disponible, únicamente deberá dar clic sobre él. A continuación, se podrá visualizar un pequeño cuadro donde habrá información más detallada sobre el salón, donde podrá ver el horario en el que se encuentra disponible, la intensidad de red, el número de conectores que hay y el número de lugares disponibles (asientos).

![](_page_51_Picture_0.jpeg)

![](_page_51_Picture_28.jpeg)

*Ilustración 34: Consulta de salón disponible con un alumno dentro del salón*

Cuando el alumno decide ingresar en el salón que visualizó estaba libre, el sistema por medio *del sensor que se eligió, este mandará la señal y se verá reflejado la disminución de asientos disponibles en el salón*.

![](_page_52_Picture_0.jpeg)

![](_page_52_Picture_2.jpeg)

*Ilustración 35: Pantalla móvil principal alumno*

En la versión móvil, se puede visualizar la pantalla principal del sistema, en la cual se puede apreciar los elementos que la conforma, en los cuales se encuentra un pequeño esquema donde están los salones que esta disponibles (en color verde)

![](_page_53_Picture_0.jpeg)

y lo salones que están ocupados (en color rojo), así como la simbología de estos, un reloj en tiempo real y un botón de académicos.

![](_page_53_Picture_3.jpeg)

*Ilustración 36: Pantalla móvil consulta de disponibilidad*

![](_page_54_Picture_0.jpeg)

Si el alumno quiere visualizar más información del salón que está disponible, únicamente deberá dar clic sobre él. A continuación, se podrá visualizar un pequeño cuadro donde habrá información más detallada sobre el salón, donde podrá ver el horario en el que se encuentra disponible, la intensidad de red, el número de conectores que hay y el número de lugares disponibles (asientos).

![](_page_54_Picture_3.jpeg)

*Ilustración 37: Pantalla móvil consulta de disponibilidad con un alumno dentro*

![](_page_55_Picture_0.jpeg)

Cuando el alumno decide ingresar en el salón que visualizó estaba libre, el sistema por medio del sensor que se eligió, este mandará la señal y se verá reflejado la disminución de asientos disponibles en el salón.

### <span id="page-55-0"></span>Profesores

A continuación, se visualiza la pantalla de ingreso al sistema para el perfil académico en la cual deberá de ingresar su usuario y contraseña, y posteriormente deberá dar clic en ingresar, tal como se muestra en la siguiente pantalla.

![](_page_55_Picture_62.jpeg)

*Ilustración 38: Ventana de inicio de sesión para profesores y administradores*

Si el usuario y contraseña con correctos, dependiendo de este podrá visualizarse si es un académico o el administrador. Si es académico podrá observar la pantalla que se muestra a continuación, donde tiene un menú principal de las opciones que puede realizar en las cuales se encuentra el registro de reservación, actualización de reservación o consultar reservación.

![](_page_56_Picture_0.jpeg)

# <span id="page-56-0"></span>Reservación de salones

![](_page_56_Figure_3.jpeg)

*Ilustración 39: Ventana de bienvenida para el profesor*

Si el académico elige la opción de registrar reservación, deberá de ingresar el salón y día que quiere la reservación y a continuación deberá dar clic en consultar.

![](_page_57_Picture_0.jpeg)

![](_page_57_Picture_28.jpeg)

*Ilustración 40: Ventana de registro de reservación*

Donde podrá visualizar los horarios disponibles en ese día para ese salón, tal como se muestra en la siguiente pantalla.

![](_page_57_Picture_29.jpeg)

*Ilustración 41: Ventana de reservación con información de horario de disponibilidad*

![](_page_58_Picture_0.jpeg)

El académico deberá elegir la hora que desea reservar y posteriormente deberá dar clic en el botón Reservar. Y a continuación deberá ingresar el nombre de la experiencia educativa y dar clic en reservar.

![](_page_58_Picture_50.jpeg)

*Ilustración 42: Ventana de reservación, campo de experiencia educativa*

![](_page_58_Figure_5.jpeg)

Finalmente, se le notificará al académico que su reservación fue exitosa.

*Ilustración 43: Ventana de reservación, con dialogo de confirmación*

![](_page_59_Picture_0.jpeg)

Además, que el usuario tendrá las opciones de cancelar el registro o simplemente salir del sistema, dando clic en el botón "Salir" que se encuentra en la parte superior a la derecha de la pantalla.

### *Actualizar reservación*

Si el académico elige la opción de actualizar reservación podrá visualizar la siguiente pantalla que contiene todas reservaciones que ha hecho. En las cuales vera la información detallada de cada una y tendrá dos opciones "Actualizar" o "Eliminar", tal como se muestra en la siguiente pantalla.

| $\begin{array}{ccc}\n\bigcirc & \bigcirc & \times & \bigcirc & \bigcirc\n\end{array}$ |                       | www.uv.mx/fei/horariosalones |                        |             |                         | Q  |
|---------------------------------------------------------------------------------------|-----------------------|------------------------------|------------------------|-------------|-------------------------|----|
| <b>Académicos</b>                                                                     |                       |                              |                        |             |                         |    |
|                                                                                       | Registrar reservación |                              | Actualizar reservación |             | Consultar reservación   |    |
|                                                                                       |                       | Actualizar mis reservaciones |                        |             |                         |    |
| Salón                                                                                 | Fecha                 | <b>Horario</b>               |                        | Experiencia |                         |    |
| 105                                                                                   | 27/09/18              | 7:00-9:00                    | Gestión de datos       |             | 勔<br>$\Box$             |    |
| 108                                                                                   | 01/10/18              | 11:00-13:00                  | Minería de datos       |             | 圙<br>$\Box$             |    |
| 112                                                                                   | 08/10/18              | 15:00-17:00                  | Minería de datos       |             | 圙<br>$\Box$             |    |
|                                                                                       |                       |                              |                        |             |                         |    |
|                                                                                       |                       |                              |                        |             | Universidad Veracruzana | IJ |

*Ilustración 44: Ventana actualización de reservación*

Si elige la opción de actualizar deberá dar clic en el pequeño recuadro, tal como se muestra en la siguiente ventana.

![](_page_60_Picture_0.jpeg)

| $\begin{array}{ccc}\n\Leftrightarrow & & \Leftrightarrow & \Leftrightarrow & \$ |                       | www.uv.mx/fei/horariosalones |                  | Q                             |
|----------------------------------------------------------------------------------------------------|-----------------------|------------------------------|------------------|-------------------------------|
| <b>Académicos</b>                                                                                                    |                       |                              |                  |                               |
|                                                                                                    | Registrar reservación | Actualizar reservación       |                  | Consultar reservación         |
|                                                                                                    |                       | Actualizar mis reservaciones |                  |                               |
| Salon                                                                                                    | Fecha                 | <b>Horario</b>               | Experiencia      | Actualizar                    |
| 105                                                                                                    | 27/09/18              | 7:00-9:00                    | Gestión de datos | 勔<br>N                        |
| 108                                                                                                    | 01/10/18              | 11:00-13:00                  | Minería de datos | 圙<br>$\Box$                   |
| 112                                                                                                    | 08/10/18              | 15:00-17:00                  | Minería de datos | 圙<br>$\Box$                   |
|                                                                                                    |                       |                              |                  |                               |
|                                                                                                    |                       |                              |                  | Universidad Veracruzana<br>IJ |

*Ilustración 45: Ventana actualización de reservación. Selección de actualizar*

A continuación, podrá visualizar los datos de la reservación que desea actualizar y posteriormente deberá dar clic para guardar los cambios realizados, dando clic en el botón actualizar. Además, que el académico tendrá las opciones de cancelar la actualización o simplemente salir del sistema, dando clic en el botón "Salir" que se encuentra en la parte superior a la derecha de la pantalla.

![](_page_61_Picture_0.jpeg)

![](_page_61_Picture_32.jpeg)

*Ilustración 46: Ventana actualizar reservación. Campos a modificar*

Y a continuación se le notificará que los cambios de la reservación se realizaron con éxito.

![](_page_61_Picture_33.jpeg)

*Ilustración 47: Ventana de actualización de reservación. Alerta de confirmación de los cambios*

![](_page_62_Picture_0.jpeg)

Si el académico decide eliminar una reservación, deberá dar clic en el botón eliminar (icono de bote de basura), tal como se muestra en la siguiente pantalla.

| $\begin{array}{ccc}\n\bigcirc & \bigcirc & \times & \bigcirc & \bigsubset\n\end{array}$ |                       |           | www.uv.mx/fei/horariosalones |                  |  |                       | Q                             |
|-----------------------------------------------------------------------------------------|-----------------------|-----------|------------------------------|------------------|--|-----------------------|-------------------------------|
| <b>Académicos</b>                                                                       |                       |           |                              |                  |  |                       |                               |
|                                                                                         | Registrar reservación |           | Actualizar reservación       |                  |  | Consultar reservación |                               |
|                                                                                         |                       |           | Actualizar mis reservaciones |                  |  |                       |                               |
| Salón                                                                                   | Fecha                 | Horario   |                              | Experiencia      |  | Actualizar            |                               |
| 105                                                                                     | 27/09/18              | 7:00-9:00 |                              | Gestión de datos |  | 圙<br>$\Box$           |                               |
| 108                                                                                     | 01/10/18              |           | 11:00-13:00                  | Minería de datos |  | 圙<br>$\Box$           |                               |
| 112                                                                                     | 08/10/18              |           | 15:00-17:00                  | Minería de datos |  | 圙<br>$\Box$           |                               |
|                                                                                         |                       |           |                              |                  |  |                       |                               |
|                                                                                         |                       |           |                              |                  |  |                       | Universidad Veracruzana<br>IJ |

*Ilustración 48: Ventana de actualización de reservación*

Y posteriormente recibirá un mensaje de confirmación para eliminar la reservación.

![](_page_63_Picture_0.jpeg)

| <b>ODXQU</b> |                       |    | www.uv.mx/fei/horariosalones |                        |  |                         | Q                                 |                  |  |   |  |
|--------------|-----------------------|----|------------------------------|------------------------|--|-------------------------|-----------------------------------|------------------|--|---|--|
| Académicos   |                       |    |                              |                        |  |                         |                                   |                  |  |   |  |
|              | Registrar reservación |    |                              | Actualizar reservación |  | Consultar reservación   |                                   |                  |  |   |  |
|              |                       |    | Actualizar mis reservaciones |                        |  |                         |                                   |                  |  |   |  |
| Salón        | Fecha                 |    | Horario                      | Experiencia            |  | Eliminar                |                                   |                  |  |   |  |
| 105          | 27/09/18              |    | Eliminar reservación         | Gestión de datos       |  | 勔                       |                                   |                  |  |   |  |
| 108          | 01/10/18              |    |                              |                        |  |                         | Deseas eliminar la<br>reservación | Minería de datos |  | 圙 |  |
| 112          | 08/10/18              |    |                              | Minería de datos       |  | 圙                       |                                   |                  |  |   |  |
|              |                       | No | Si                           |                        |  |                         |                                   |                  |  |   |  |
|              |                       |    |                              |                        |  | Universidad Veracruzana | 4                                 |                  |  |   |  |

*Ilustración 49: Ventana de actualización de reservación. Alerta de confirmación para eliminar reservación*

Y si confirma la eliminación de la reservación a continuación podrá visualizar los cambios realizados, tal como se muestra en la siguiente pantalla. Además, que el académico tendrá las opciones de cancelar la actualización o simplemente salir del sistema, dando clic en el botón "Salir" que se encuentra en la parte superior a la derecha de la pantalla.

![](_page_64_Picture_0.jpeg)

| ODXQ-             |                       |                              |                  |                       |                         | Q |
|-------------------|-----------------------|------------------------------|------------------|-----------------------|-------------------------|---|
| <b>Académicos</b> |                       |                              |                  |                       |                         |   |
|                   | Registrar reservación | Actualizar reservación       |                  | Consultar reservación |                         |   |
|                   |                       | Actualizar mis reservaciones |                  |                       |                         |   |
| Salón             | Fecha                 | Horario                      | Experiencia      |                       | Eliminar                |   |
| 105               | 27/09/18              | $9:00 - 11:00$               | Gestión de datos |                       | 勔                       |   |
| 108               | 01/10/18              | 11:00-13:00                  | Minería de datos |                       | 圙                       |   |
|                   |                       |                              |                  |                       | Universidad Veracruzana |   |

*Ilustración 50: Ventana de actualizar reservación con las nuevas reservaciones*

### Consultar reservaciones

El académico tendrá dos opciones para consultar reservaciones.

- Consultar reservaciones  $\rightarrow$  Consulta las reservaciones de un salón y día en específico.
- $\bullet$  Mis reservaciones  $\rightarrow$  Consulta las reservaciones que él ha realizado.

Tal como se muestra en la siguiente pantalla.

![](_page_65_Picture_0.jpeg)

![](_page_65_Picture_39.jpeg)

*Ilustración 51: Ventana de consultas de reservaciones.*

### *Consultar reservación de salón*

El administrador deberá de ingresar el salón y día que desea consultar y posteriormente deberá dar clic en el botón consular. Además, que el académico tendrá las opciones de cancelar la actualización o simplemente salir del sistema, dando clic en el botón "Salir" que se encuentra en la parte superior a la derecha de la pantalla.

![](_page_66_Picture_0.jpeg)

![](_page_66_Picture_30.jpeg)

*Ilustración 52: Ventana de consulta de reservación por salón*

A continuación, se muestra un ejemplo de una consulta de un salón en determinado día.

![](_page_66_Picture_31.jpeg)

*Ilustración 53: Ventana de consulta de reservación por salón con ejemplo de información*

![](_page_67_Picture_0.jpeg)

Posteriormente podrá visualizar todas las reservaciones que tiene el determinado salón en un día en específico, tal como se muestra en la siguiente ventana. Además, que el académico tendrá las opciones de cancelar la actualización o simplemente salir del sistema, dando clic en el botón "Salir" que se encuentra en la parte superior a la derecha de la pantalla.

![](_page_67_Picture_63.jpeg)

*Ilustración 54: Ventana de Consulta de reservación. Lista de las clases que habrá en un salón en específico en la fecha deseada.*

### *Consultar mis reservaciones*

Si se elige la opción de consultar mis reservaciones, podrá visualizar todas las reservaciones que ha hecho, tal como se muestra en la siguiente ventana. Además, que el académico tendrá las opciones de cancelar la actualización o simplemente salir del sistema, dando clic en el botón "Salir" que se encuentra en la parte superior a la derecha de la pantalla.

![](_page_68_Picture_0.jpeg)

![](_page_68_Picture_48.jpeg)

*Ilustración 55: Ventana consultar reservaciones. Reservaciones realizadas a lo largo del semestre.*

### Administrativos (jefes de carrera y secretaria académica)

Si el usuario y contraseña con correctos, dependiendo de este podrá visualizarse si es un académico o el administrador. Si es el administrador podrá observar la pantalla que se muestra a continuación, donde tiene un menú principal de las opciones que puede realizar en las cuales se encuentra Carreras, Experiencias Educativas, Horarios y Académicos, en las cuales podrá registrar, actualizar y eliminar.

Las personas que tendrán el papel de administrador son: jefe de carrera y la secretaria académica.

![](_page_69_Picture_0.jpeg)

![](_page_69_Figure_2.jpeg)

*Ilustración 56: Ventana de bienvenida a administrativos*

Además, que el usuario tendrá la opción de salir del sistema, dando clic en el botón "Salir" que se encuentra en la parte superior a la derecha de la pantalla.

### Carreras

Si el administrador selecciona la opción "Carreras" podrá visualizar una tabla que contiene la información de las carreras registradas, además de las opciones que podrá realizar que son: actualizar y eliminar.

También se encontrará un botón llamado "Nuevo", donde el administrador podrá realizar un nuevo registró de una carrera.